## **Opis działania nowych funkcji w programie WINBUD Kosztorys Prof wersja 2010.30**

## **1. Nowy katalog KNR 9-21opracowany przez wydawnictwo ORGBUD-SERWIS.**

[2] R921 - Oczyszczanie, osuszanie i odkażanie obiektów Budowlanych po zalaniu wodą Wyd.orgbud-serwis poznań 2010 r.

- [4] 01 Czyszczenie pomieszczeń i mycie elewacji w obiektach budowlanych
- 102 Osuszanie pomieszczeń
- 19 03 Dezynfekcja obiektów
- 104 Odgrzybianie obiektów

#### **2. Automatyczne wczytywanie cenników**

- 1. Wkładamy płytę z cennikiem do napędu CD 2. Wybieramy z meny cenniki pozycję Automatyczne wczytywanie cenników
	-
	- matyczne wczytywa Zarządzanie cennikam
	- Ceny zestawienia RMS
- 3. W oknie Wybór źródła danych zaznaczamy "
	- *Dysk CD/DVD" i wybieramy dysk, jeżeli chcemy wczytać cennik z płyty*
		- *Folder źródłowy i wpisujemy lub wskazujemy ścieżkę do katalogu w którym znajdują się pliki cenników-- jeżeli chcemy wczytać cennik z pliku na dysku*
- 4. Klikamy Dalej

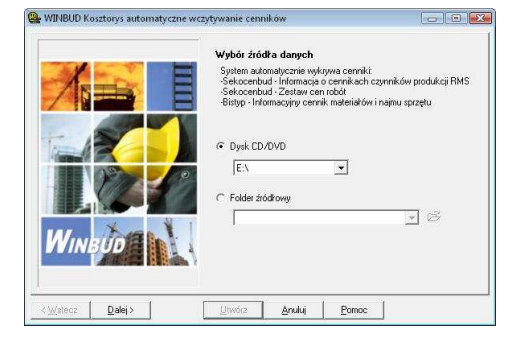

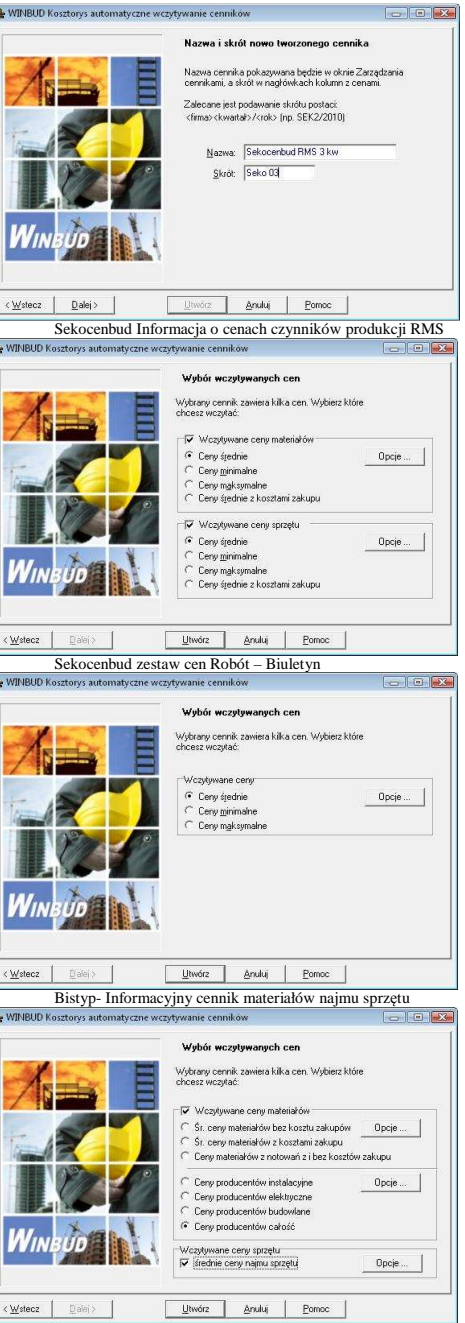

r<br>M

r.

 $\overline{a}$ 

- 5. Wpisujemy Nazwę i skrót wczytywanego cennika
- 6. Klikamy Dalej

- 7. Zaznaczamy ceny, które chcemy wczytać w zależności od wczytywanego cennika pokażą: się następujące okna: 8. Klikamy Utwórz
- 
- 9. Naciskamy przycisk "OK". Ceny składników zostają dopisane do bazy i powstaje raport o błędach<br>zaistniałych przy odczycie pliku źródłowego.<br>10. Po zatwierdzeniu raportu cennik dodany zostaje do bazy cenników systemu WINB
- 1. Klikamy *Zapisz jako*
- 2. Zaznaczamy w jakim formacie chcemy zapisać kosztorys
- 3. W polu *Nazwa pliku wynikowego* wpisujemy ścieżkę lub wskazujemy **bodajem być zapisany podajemy nazwę pliku**<br>1. Klikamy *Zapisz*<br>4. Klikamy *Zapisz*
- 

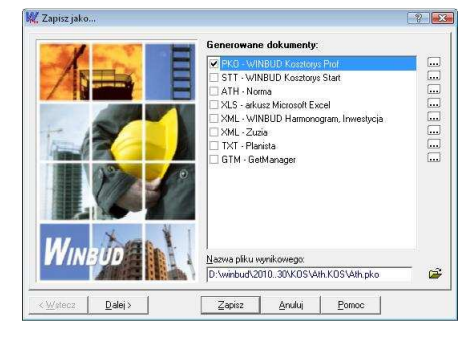

## **4. Uproszczenie otwierania\wczytywania kosztorysów formacie PKO, XML, ATH**

- 
- 1. Otwieramy okno *Zarządzania dokumentami* 2. Klikamy prawym przyciskiem myszy na lokalizacje w której chcemy wczytać dany kosztorys 3. Wybieramy pozycję *Przeglądaj dyski/foldery…*

4. Wskazujemy lub wpisujemy ścieżkę do katalogu z zapisanymi kosztorysami 5. Klikamy *Skopiuj*

6. Kosztorys został skopiowany do danej lokalizacji, możemy zmienić nazwę<br>7. Klikamy  $\Omega w$ órz 7. Klikamy *Otwó*rz

- 8. Wpisujemy nazwę kosztorysu z jaka chcemy wczytać kosztorys<br>9. Klikamy *Import*
- 9. Klikamy *Import* 10. Kosztorys zostanie zaimportowany i otworzony.

W przypadku otwierania plików w formacie WINBUD Kosztorys PKO pomijane są kroki 6 i 7

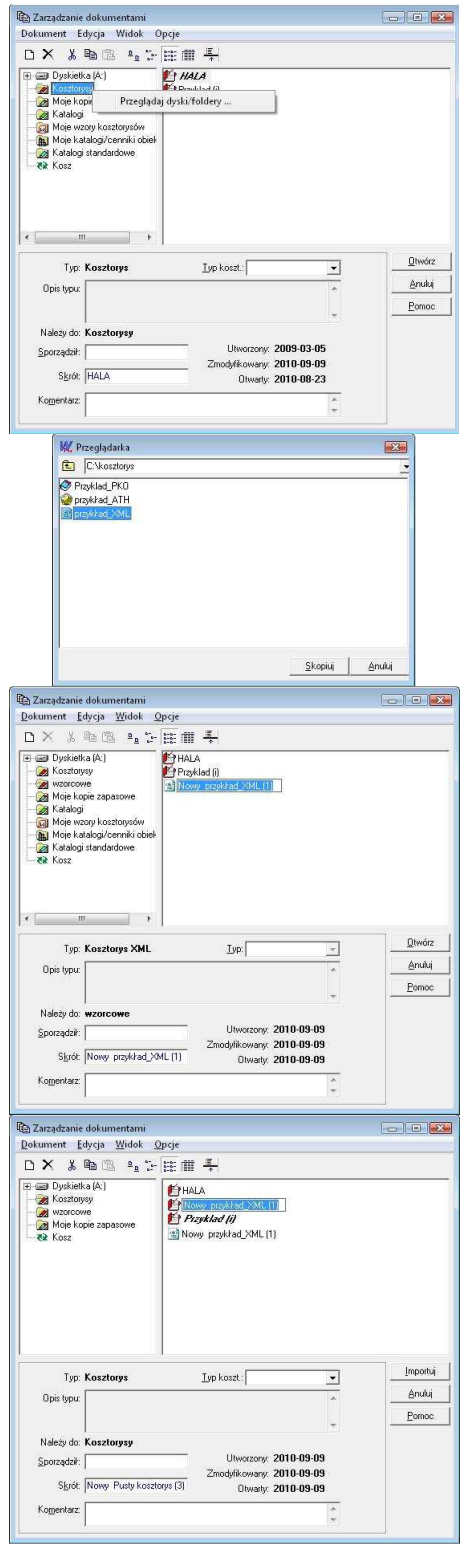

#### **5. Proponowanie składników z cenami – przycisk pobierz cenę**

- 1. W menu *Opcje wybieramy* pozycje *Opcje programu*  Opcje programu<br>Parametry nowego kosztorysu<br>Zaawansowane
- 
- 2. W oknie *Opcje programu* na zakładce *Przenoszenie pozycji robót* zaznaczamy opcję *Proponowanie składników z cenami*
- 3. Klikamy ok.
- 4. Przy przenoszeniu pozycji program wyświetli okno *Wybór składnika RMS i ceny* dla składników, które maja ceny zerowe w kosztorysie i nie ma ceny we aktualnym cenniku (**składnik wyboldowany)** 5. W oknie *Wybór składnika RMS i ceny* zaznaczamy podobny składnik i klikamy
	- - *Zastąp* jeżeli chcemy zastąpić cały składnik *Pobierz cenne* jeżeli chcemy zastąpić tylko cenę
		-
		- *Anuluj* - jeżeli nie chcemy dalej przeglądać składników, które nie mają ceny kosztorysie i we wczytywanym cenniku
		- *Zamknij*  jeżeli chcemy zastawić dany składnik tak jak jest i przeglądać następny składnik

### **6. Pole Poziom cen**

1. Otwieramy w okno *Właściwości kosztorysu*  2. W pole *Poziom cen* wpisujemy nazwę cennika na podstawie jakiego został sporządzony kosztorys

- 
- 3. Klikamy *Wydruki* (1944)<br>4. Zaznaczamy wydruk<br>5. Klikamy na Modyfiku 4. Zaznaczamy wydruk *Strony tytułowej* 5. *Klikamy na Modyfikuj opcje wydruku*

6. W oknie *Ustawienia – Strona* tytułowa zaznaczamy opcje *Poziom cen* 7. Klikamy *OK.*

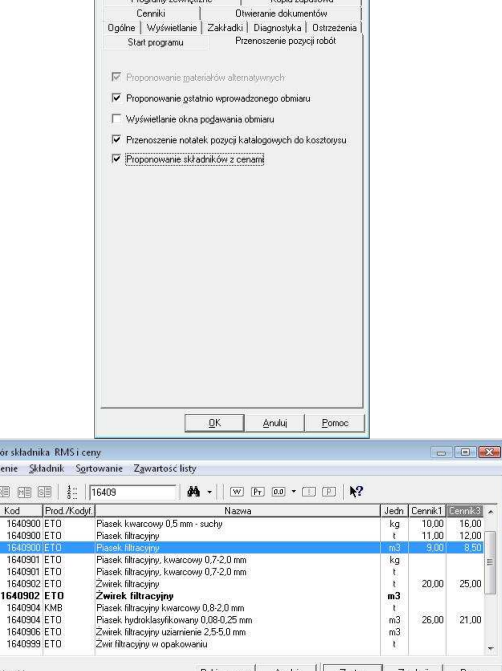

 $\mathbb{R}^n$ 

 $25,00$  $20,00$ 

 $26,00$  $21,00$ 

Pobierz cenę | Anului | Zastąp | Zamknij | Bor

 $\overline{v}$ 

Opcje programu

& Wybór<br>Zestawieni

 $| \mathbb{B} |$ 

1640904 KMB<br>1640904 ETO<br>1640906 ETO<br>1640999 ETO

 $W$  K

Składn ów. 11

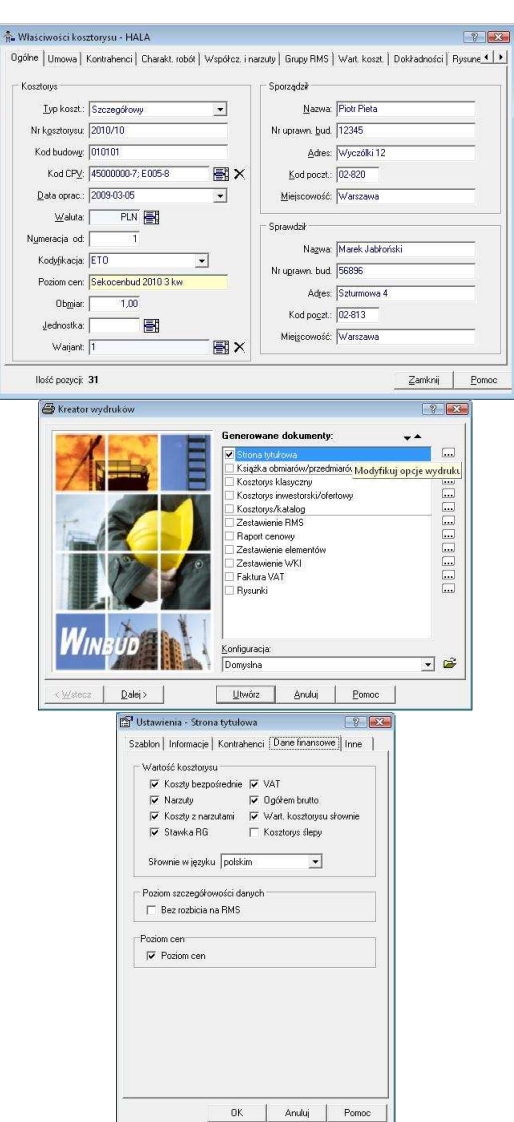

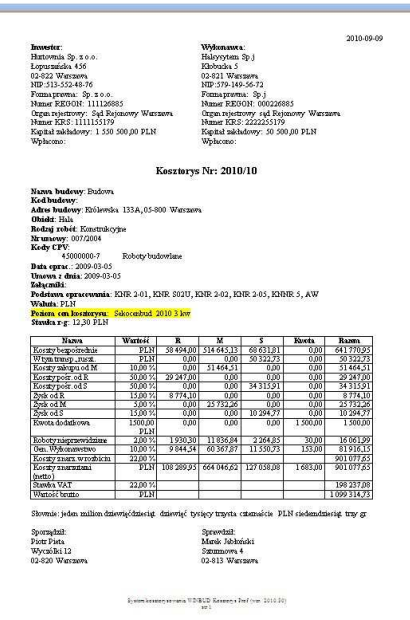

# **9. Zapamiętywanie ustawień w oknie RMS**

8. Klikamy *Utwórz* w *Kreatorze wydruku -* Generujemy wydruk

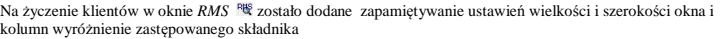

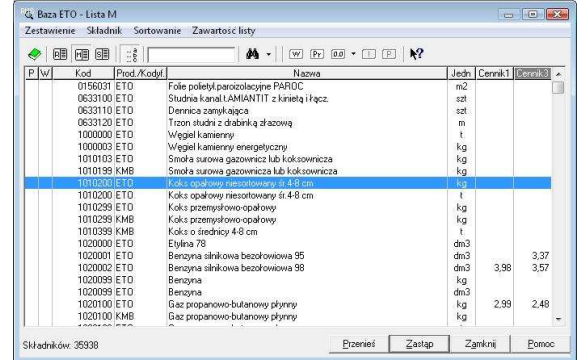